## Jumping Game **Cards**

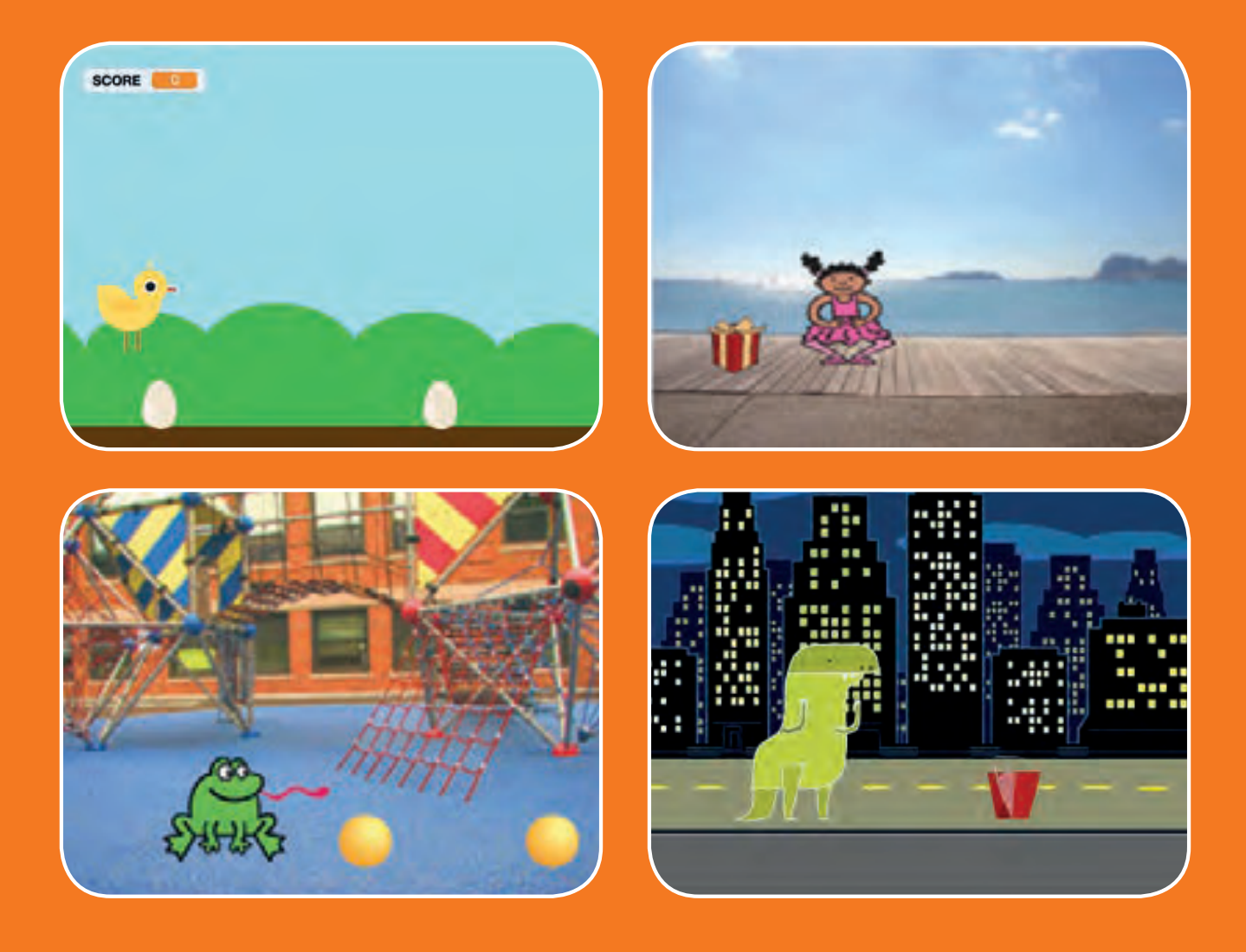

### **Make a character jump over moving obstacles.**

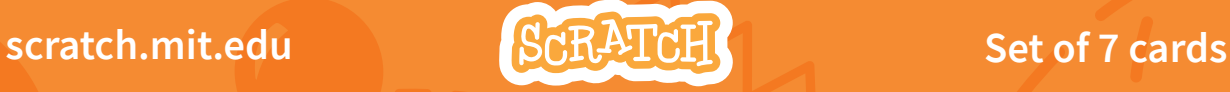

# Jumping Game Cards

**Use these cards in this order:**

1. Jump 2. Go to Start 3. Moving Obstacle 4. Add a Sound 5. Stop the Game 6. Add More Obstacles

**7. Score** 

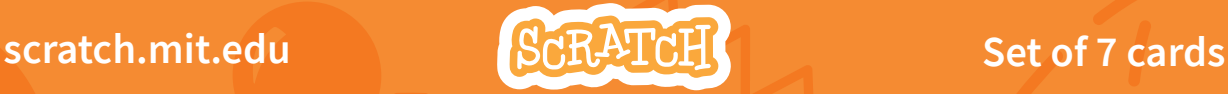

# Jump

### **Make a character jump.**

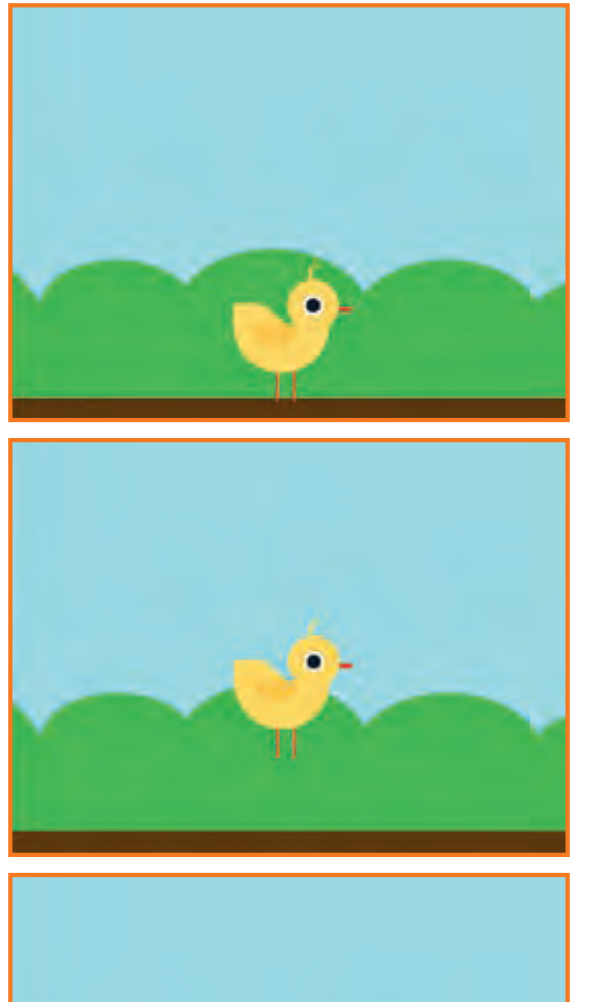

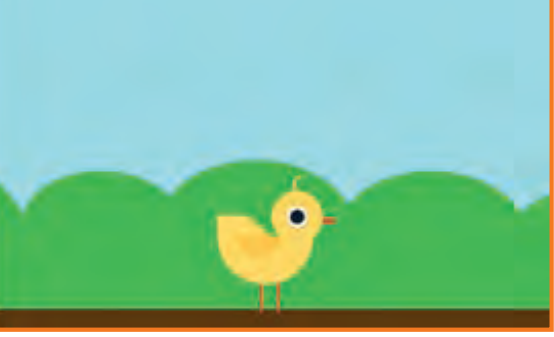

SCRATCH

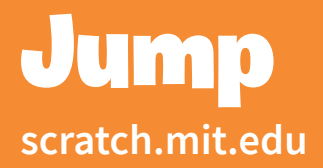

### **GET READY**

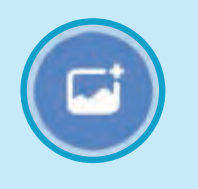

**Choose a backdrop.** Blue Sky

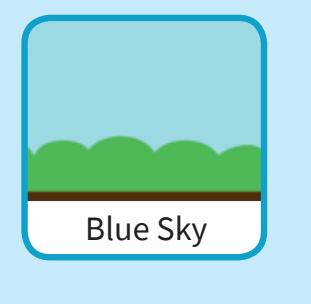

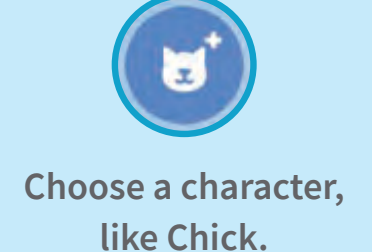

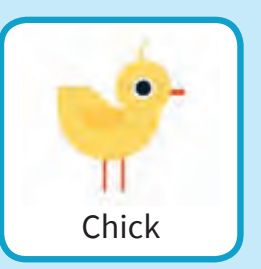

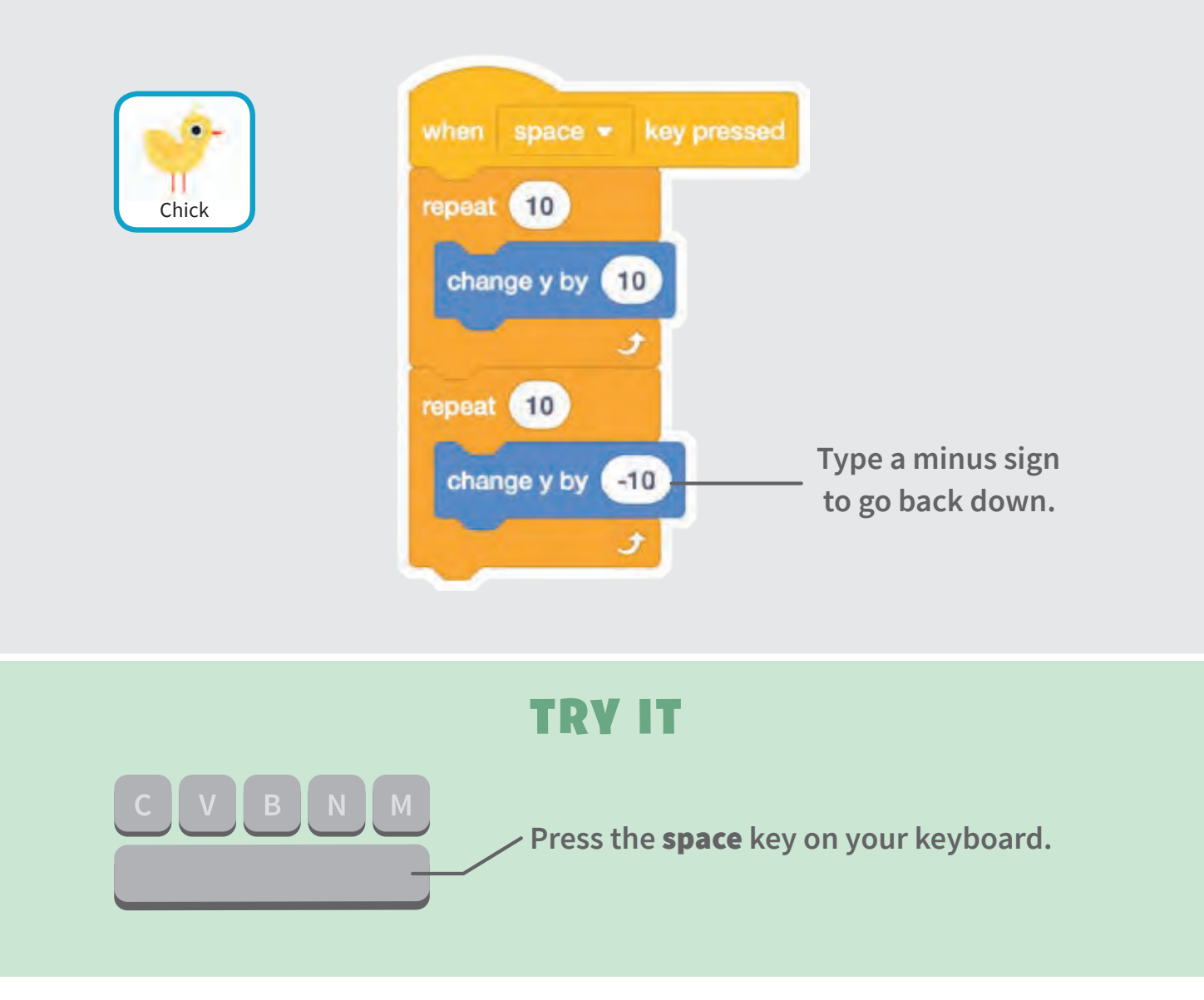

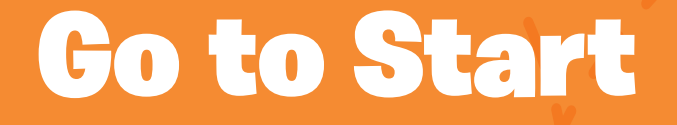

#### **Set the starting point for your sprite.**

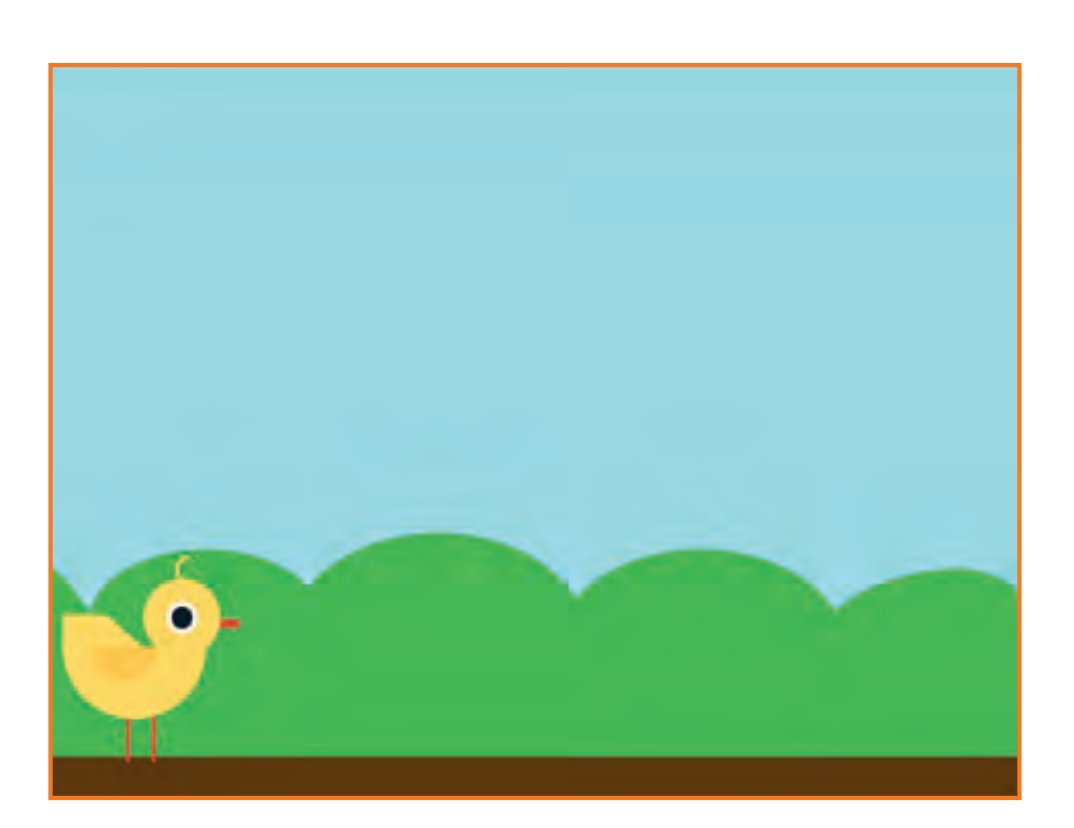

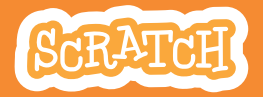

### Go to Start

#### **scratch.mit.edu**

### GET READY

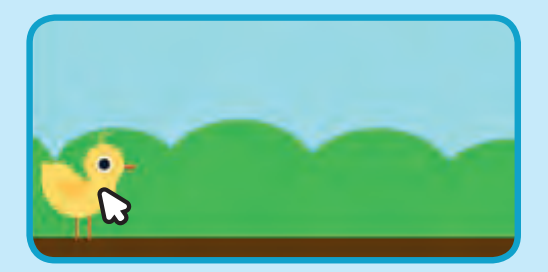

 $<sub>1</sub>$  Contumers</sub> **HE Code** otox **6100** x 6110

**When you move your character, its** x **and** 6 **position will update in the blocks palette.**

**Drag your character to where you want it.**

Now when you drag out a **go to** block, it will **set to your character's new position.**

### ADD THIS CODE

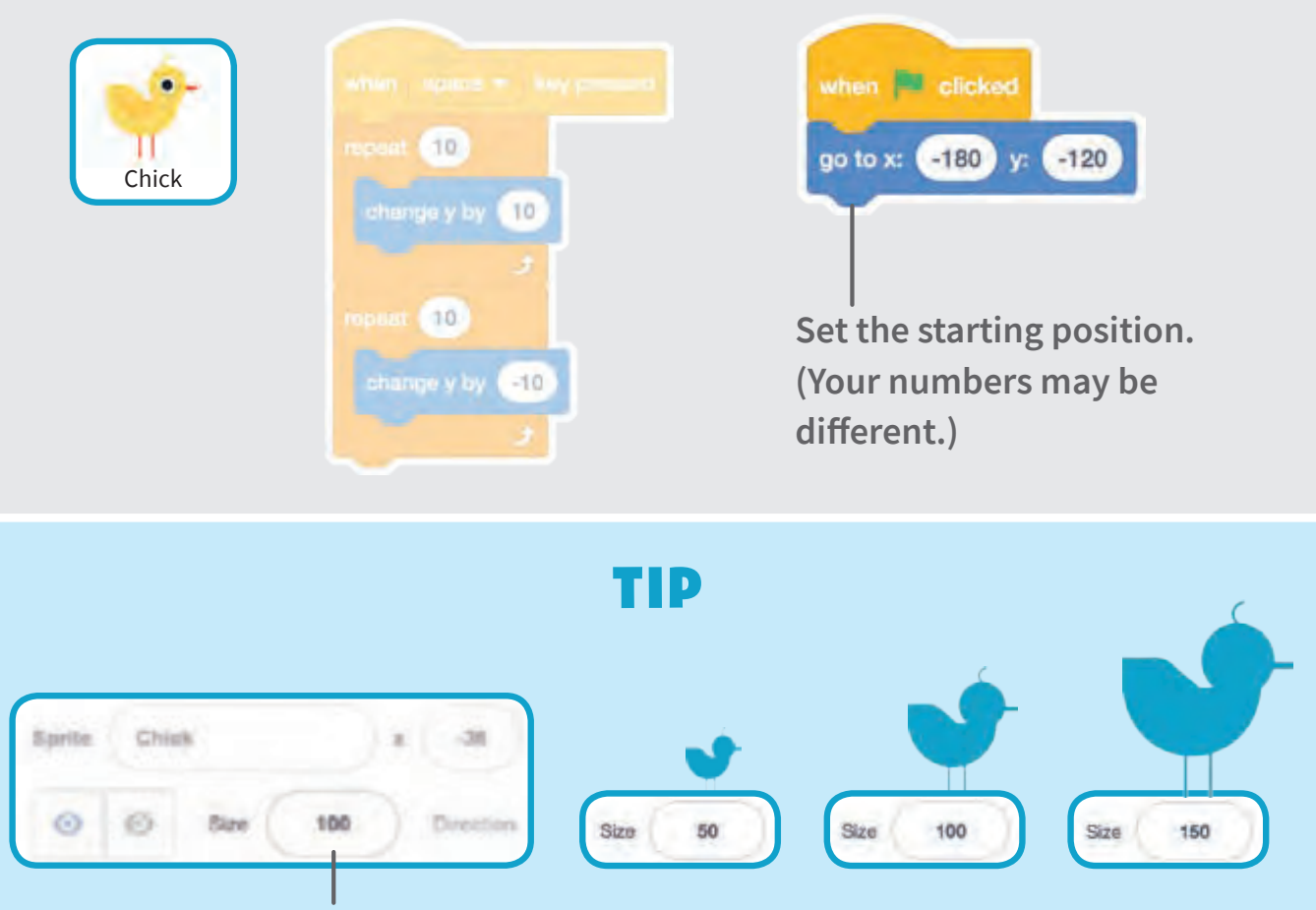

**Change the size of a sprite by typing a smaller or larger number.**

# Moving Obstacle

### **Make an obstacle move across the Stage.**

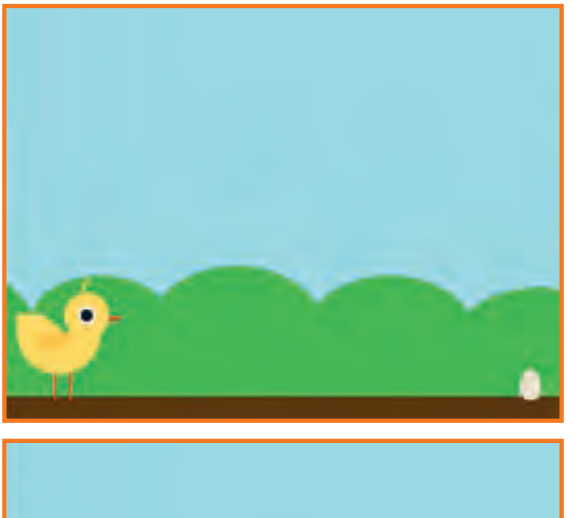

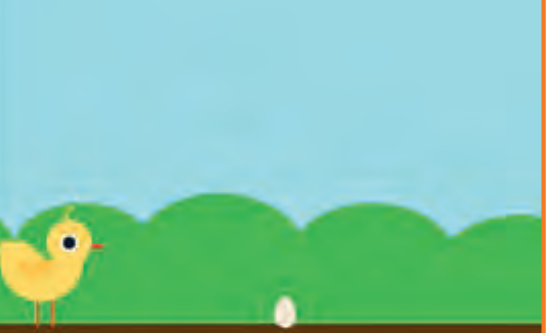

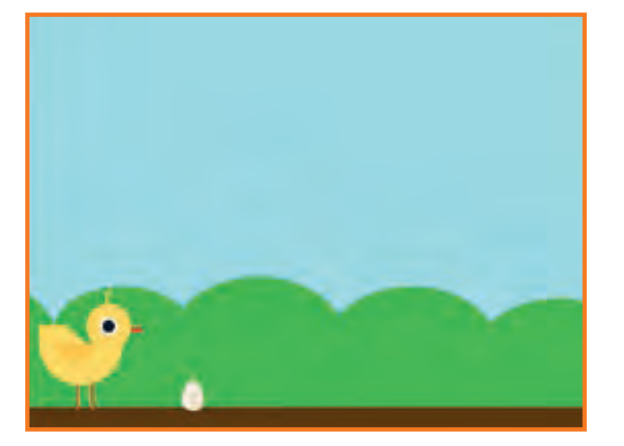

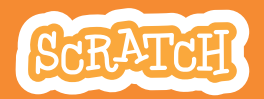

### Moving Obstacle **scratch.mit.edu**

### GET READY

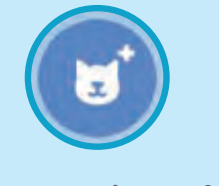

**Choose a sprite to be an obstacle, such as Egg.**

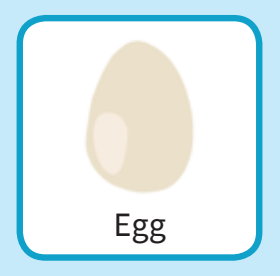

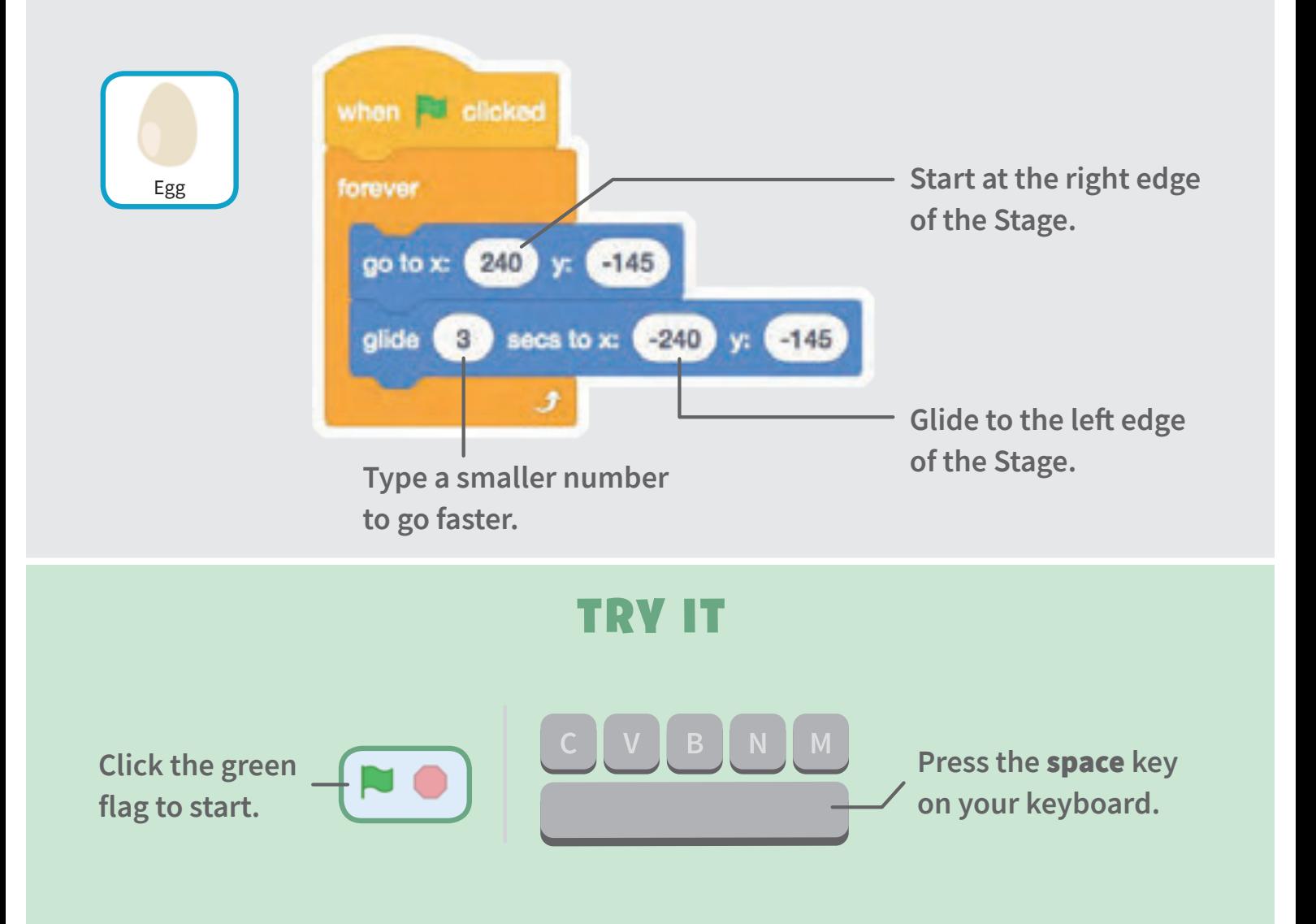

## Add a Sound

#### **Play a sound when your sprite jumps.**

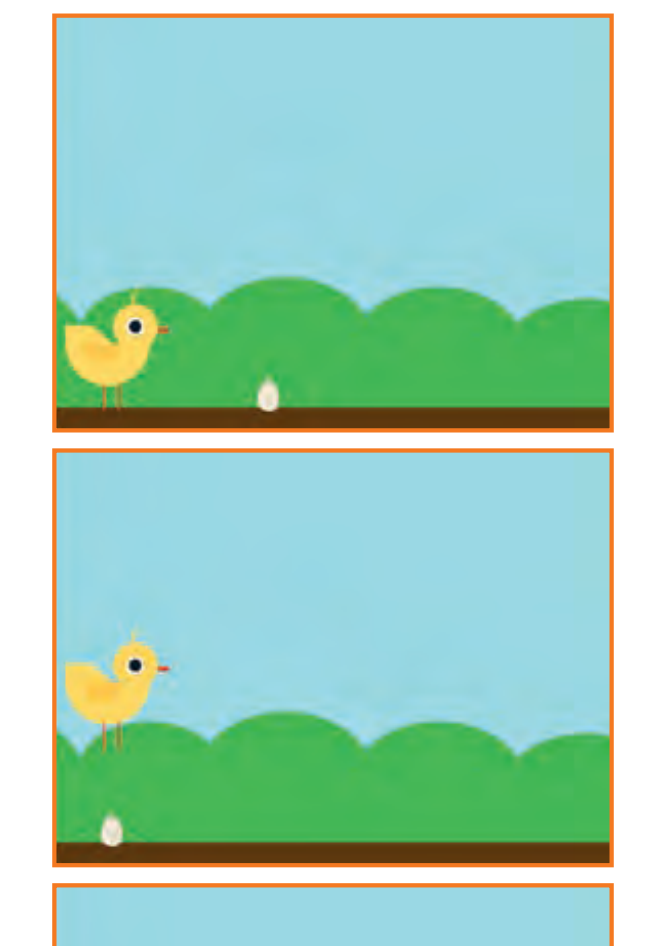

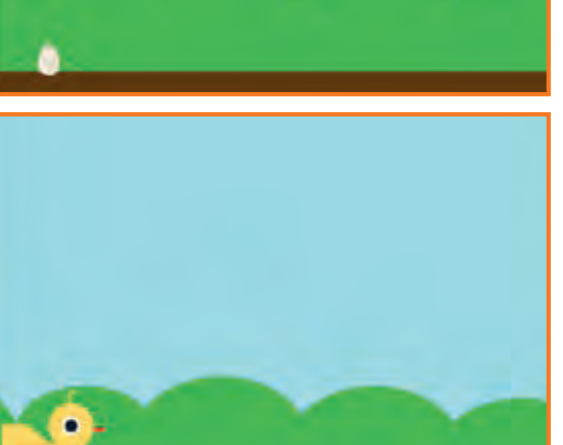

**Jumping Game** 4

 $\Box$ 

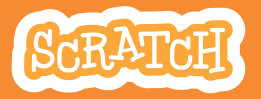

### Add a Sound

#### **scratch.mit.edu**

### GET READY

**Click to select the Chick sprite.**

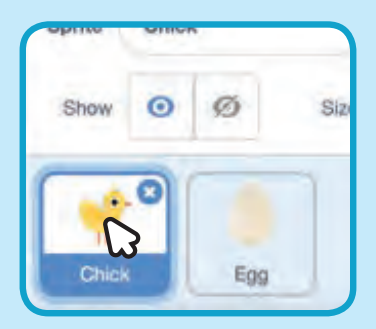

### ADD THIS CODE

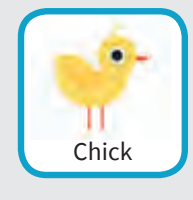

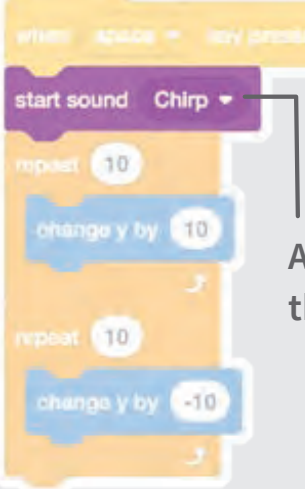

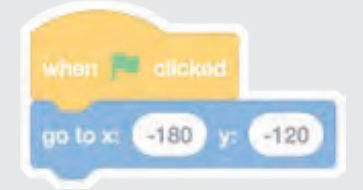

Add the **start sound** block, **then select a sound.**

#### TRY IT

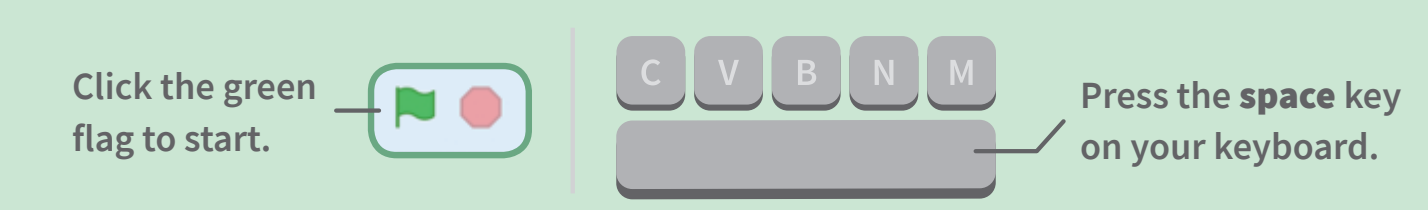

# Stop the Game

#### **Stop the game if your sprite touches the egg.**

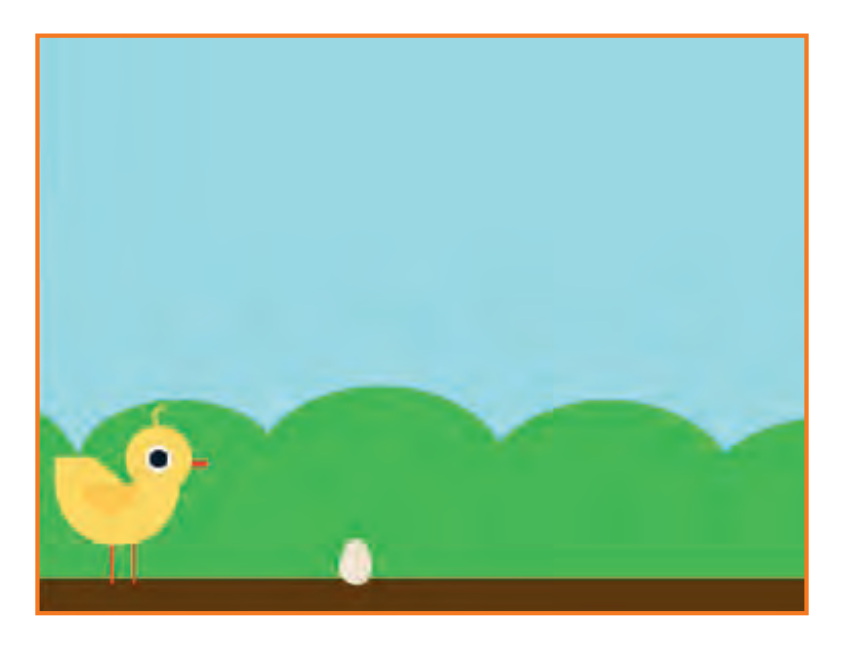

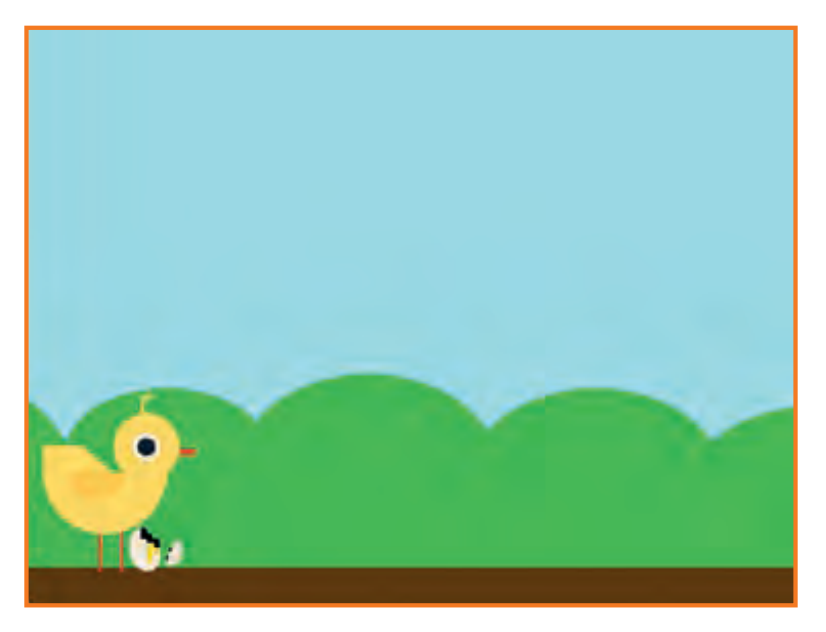

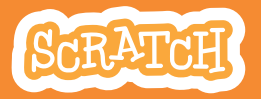

### Stop the Game

**scratch.mit.edu**

### GET READY

**Click to select the Egg sprite.**

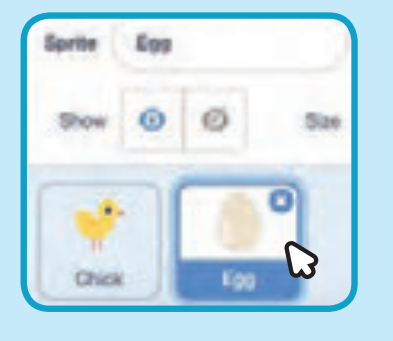

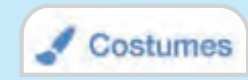

**Click the Costumes tab to see the Egg sprite's costumes.** 

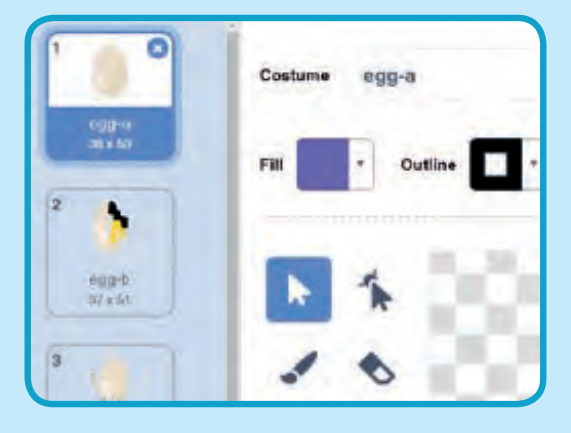

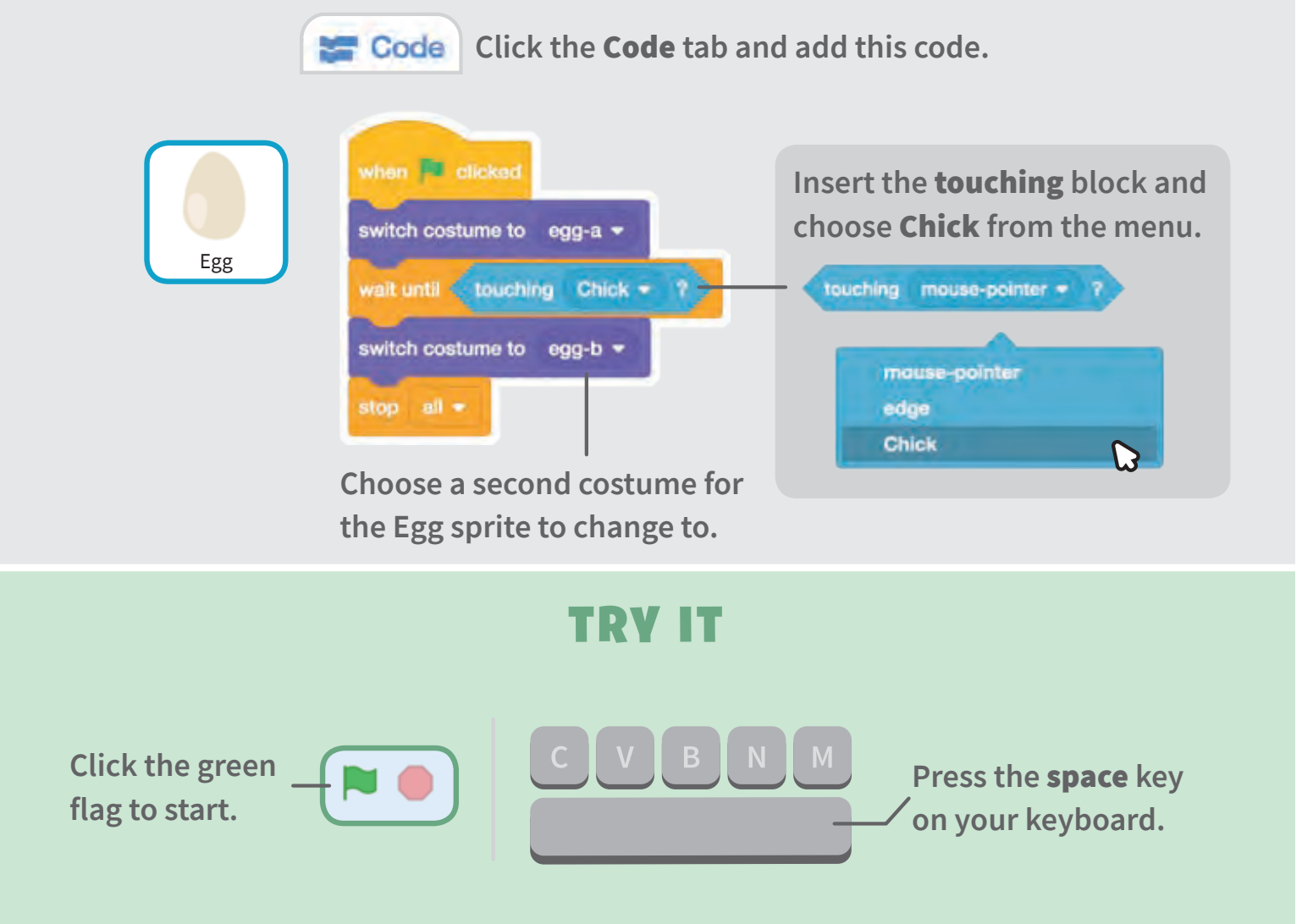

## Add More Obstacles

**Make the game harder by adding more obstacles.** 

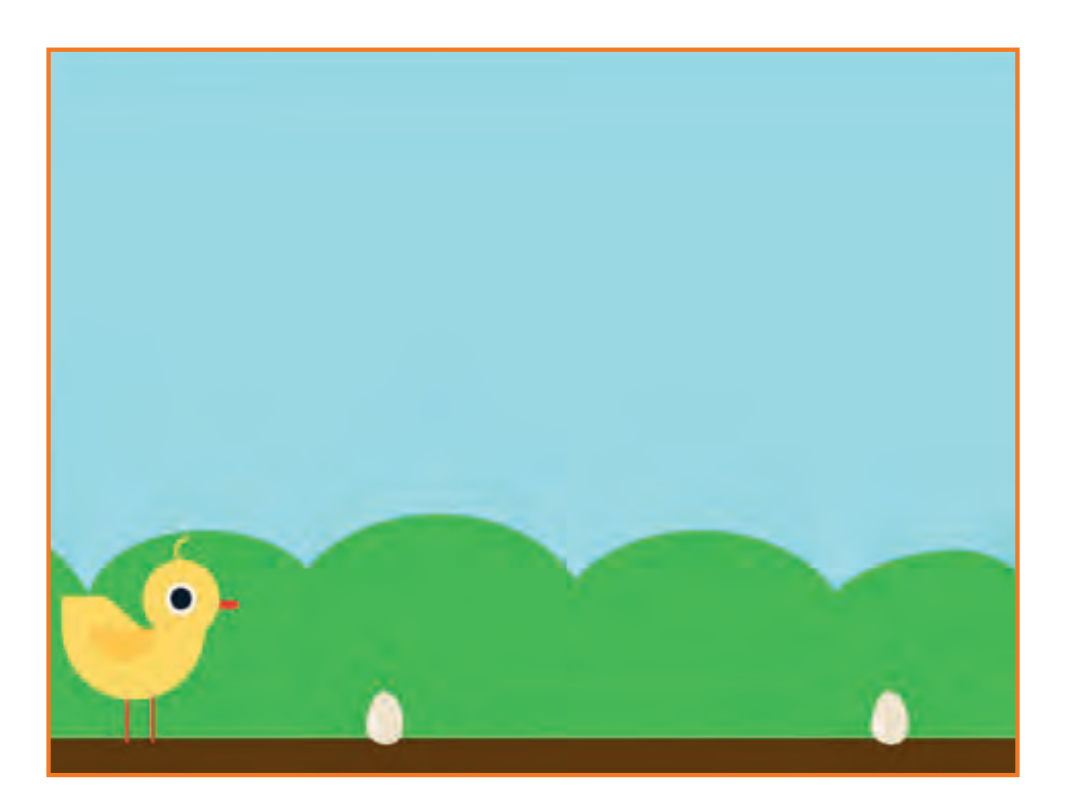

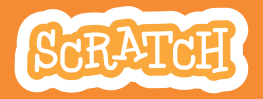

### Add More Obstacles

#### **scratch.mit.edu**

### GET READY

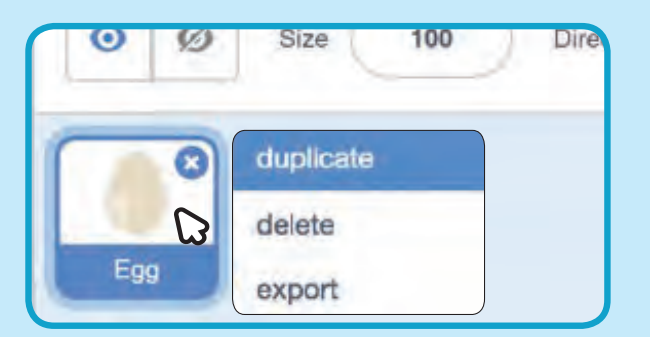

**To duplicate the Egg sprite, right-click (Mac: control-click) on the thumbnail,** and then choose **duplicate**.

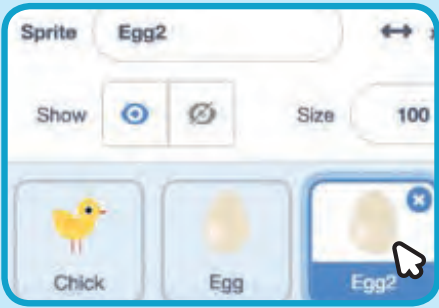

**Click to select Egg2.**

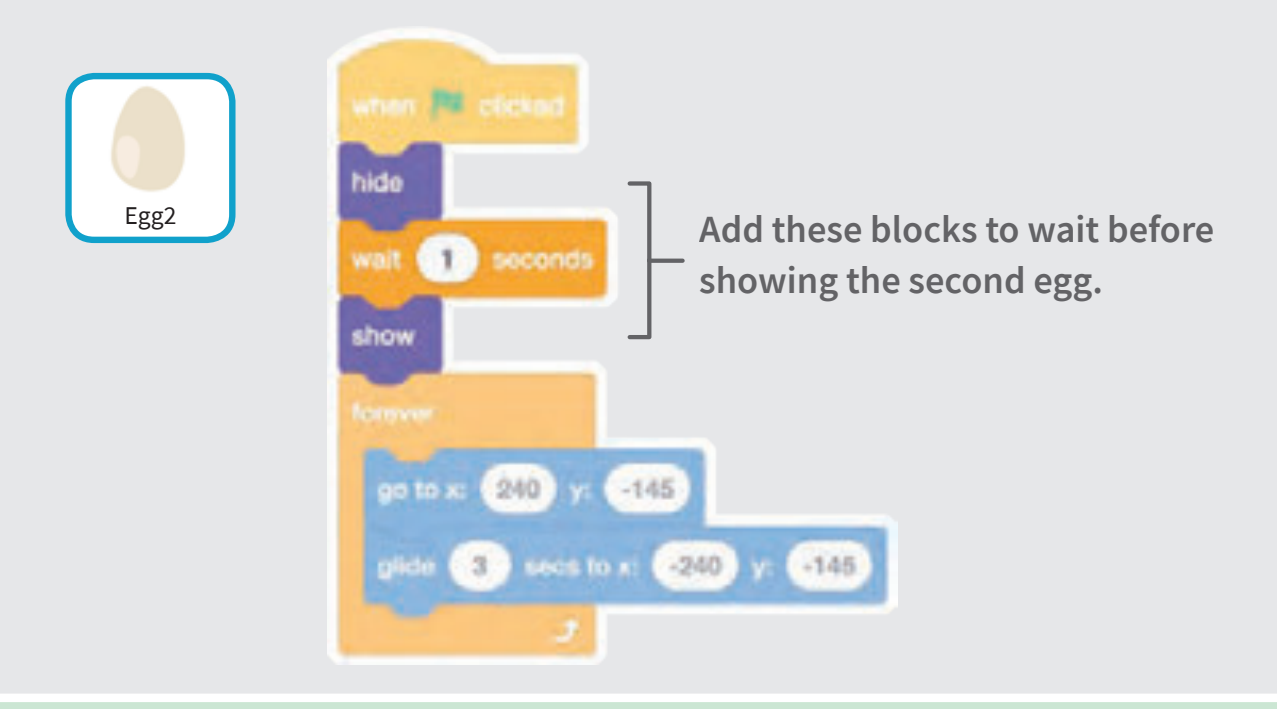

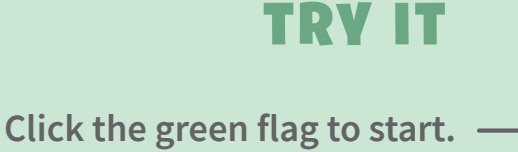

### Score

### **Add a point each time your sprite jumps over an egg.**

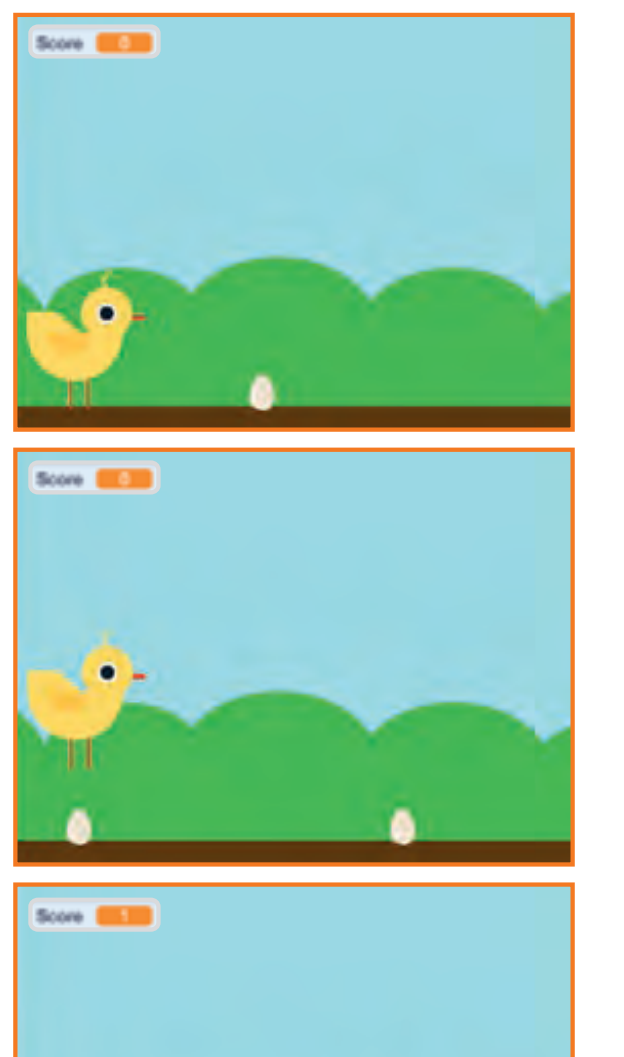

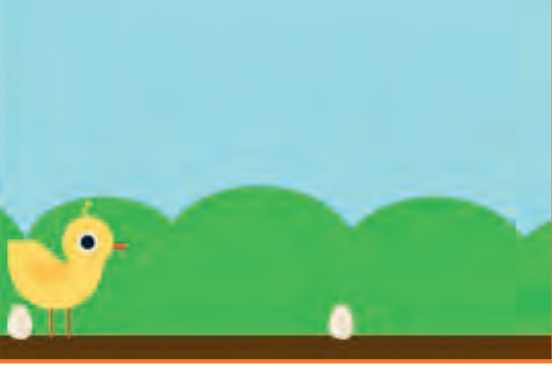

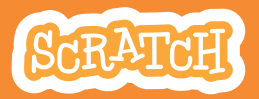